# **Question Library**

# **About Question Library**

The Question Library is a central repository that stores and archives questions that you can share and reuse for all assessment tools within a course. You can create multiple collections within the Question Library to organize your questions by type and topic, making it easier for you to find questions for your quizzes, surveys, and self-assessments.

As a best practice for storage, organization, and easy access, we recommend that you create all your questions using the Question Library. You can consolidate questions created within the Quizzes, Surveys, and Self Assessments tools by importing them back into the Question Library.

# Contents

| Question Library                            | 1 |
|---------------------------------------------|---|
| About Question Library                      | 1 |
| Access the Question Library                 | 2 |
| Creating Sections in the Question Library   |   |
| Create a Section in the Question Library    | 3 |
| Creating Questions in the Question Library  | 5 |
| Question types                              | 5 |
| Create a Question in the Question Library   | 6 |
| Creating True or False Questions            | 8 |
| Creating Multiple Choice Questions          |   |
| About creating short answer questions       |   |
| About Creating fill in the blanks questions |   |
| About Creating Matching Questions           |   |
|                                             |   |

# Access the Question Library

#### Step 1: Select Quizzes, Self-Assessments, or Surveys from the navigation bar or More dropdown menu.

| ARAPAHOE eLearning Course 2                                              | 🗠 🗊 💭 🖾 Iavi                                                                                                    | d Barrentine 👸                        |
|--------------------------------------------------------------------------|----------------------------------------------------------------------------------------------------|---------------------------------------|
| ourse Home Content Assignments Discussions Quizzes Grades Classlist Atte | endance Course Admin Cale                                                                                                    | ndar <u>More</u> ~                    |
|                                                                          |                                                                                                    | YuJa                                  |
|                                                                          |                                                                                                    | Quick Eval                            |
| eLearning Course 2                                                       |                                                                                                    | FAQ                                   |
| CECUTINING COULDC 2                                                      |                                                                                                    |                                       |
|                                                                          | A THE REAL PROPERTY OF A DESCRIPTION OF A DESCRIPTION OF | Checklist                             |
|                                                                          |                                                                                                    | Checklist<br>Groups                   |
| Announcements 🗸                                                          | Welcome! 🗸                                                                                                    |                                       |
|                                                                          | Welcome! 🗸<br>Instructor Name: eLea                                                                                                    | Groups                                |
|                                                                          |                                                                                                    | Groups<br>Intelligent Agents          |
| Meeting in Webex 🗸 X                                                     | Instructor Name: eLea                                                                                                    | Groups<br>Intelligent Agents<br>Links |

#### Step 2: Select the Question Library link.

| Manage Quizzes | Question Library | Statistics     |                         | Help  |
|----------------|------------------|----------------|-------------------------|-------|
| New Quiz       | Edit Categories  | More Actions 🗸 |                         |       |
|                |                  |                | View: By Availability 🗸 | Apply |

# **Creating Sections in the Question Library**

Create sections to organize your questions into folders. You can do this in the Question Library or while creating a quiz, survey, or self-assessment by selecting **Add/Edit Questions**. All of these areas are identical in functionality: one creates folders within the Question Library, while the others create folders within an assessment type.

You can also import sections from the Question Library directly into a quiz, survey, or self- assessment. Importing sections from the Question Library will transfer section folders and all of their associated properties (section name, messages, images, or feedback).

**Note:** Although you can create subsections within sections, we recommend you keep question organization simple and intuitive.

Revised: May28, 2020

# Create a Section in the Question Library

**Step 1:** In the Question Library, select **Section** from the **New** dropdown menu.

| Questio            | on Library         |
|--------------------|--------------------|
| New 🗸              | Import 🐱           |
| Section            |                    |
| True or False Qu   | estion (T/F)       |
| Multiple Choice    | Question (MC)      |
| Multi-Select Que   | estion (M-S)       |
| Written Respons    | se Question (WR)   |
| Short Answer Qu    | uestion (SA)       |
| Multi-Short Ans    | wer Question (MSA) |
| Fill in the Blanks | Question (FIB)     |
| Matching Quest     | ion (MAT)          |
| Ordering Questi    | on (ORD)           |
| Arithmetic Ques    | tion (2+2)         |
| Significant Figur  | es (x10)           |
| Likert Question    | (LIK)              |

**Step 2:** Enter the name of the section in the **Section Title** field, use the check box to **Hide Section Title from students** if desired.

Step 3: Enter Section Text (optional). You can also choose to Hide Section Text from students.

Step 4: Select Shuffle questions in this section to shuffle sections and pools in this section.

**Step 5:** Select **Save** to save section.

| A Back to Question Library                        |              |         |          |        |           |     |   |    |
|---------------------------------------------------|--------------|---------|----------|--------|-----------|-----|---|----|
| Section Title *                                   |              |         |          |        |           |     |   |    |
|                                                   |              |         |          |        |           |     |   |    |
| Hide Section Title from students                  |              |         |          |        |           |     |   |    |
| Section Text                                      | В            | Ι       | <u>U</u> | •      | ► II<br>0 | Σ   | ~ | 23 |
|                                                   |              |         |          |        |           |     |   |    |
|                                                   |              |         |          |        |           |     |   |    |
| Hide Section Text from students                   |              |         |          |        |           |     |   |    |
| Hide Section Text from students                   |              |         |          |        |           |     |   |    |
| Shuffle questions in this section                 |              |         |          |        |           |     |   |    |
| Also shuffles sections and question pools in this | section. Doe | s not c | ascade   | to sub | section   | ns. |   |    |
| Save 🗸 Cancel                                     |              |         |          |        |           |     |   |    |
|                                                   |              |         |          |        |           |     |   |    |

# **Creating Questions in the Question Library**

## **Question types**

You can create the following question types in the Question Library:

- True or False (T/F)
- Multiple Choice (MC)
- Multi-Select (M-S)
- Written Response Question (WR)
- Short Answer (SA)
- Multi-Short Answer (MSA)
- Fill in the Blanks (FIB)
- Matching (MAT)
- Ordering (ORD)
- Arithmetic Question (2+2)
- Significant Figures (x10)
- Likert Question (LIK)

**Notes:** You cannot import Likert questions to quizzes and self-assessments because they are unique to surveys only.

Solutions to questions are automatically omitted when questions are imported to surveys.

Point's value and difficulty level indicators are automatically omitted when questions are imported to self-assessments and surveys.

### Create a Question in the Question Library

To create a question in the Question Library, select the section to which you are adding questions, select **New** and then select the appropriate question type.

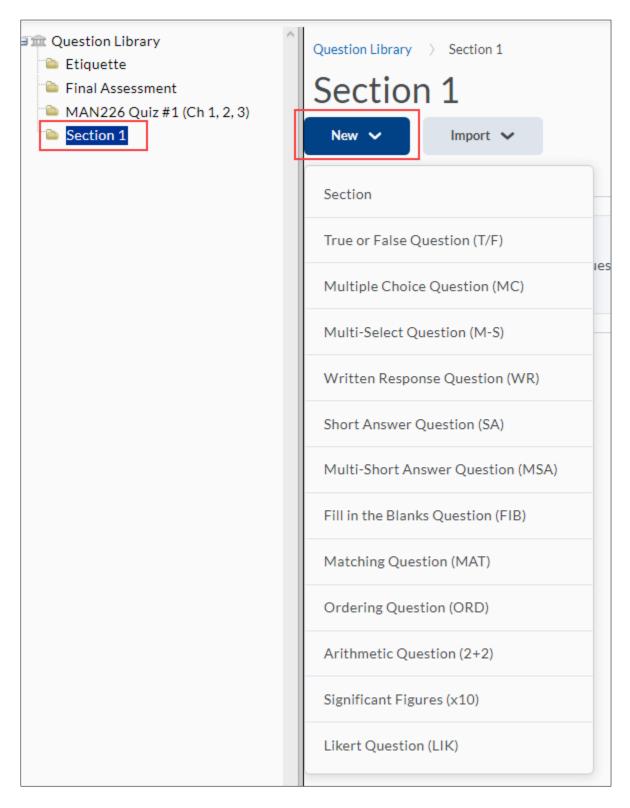

### **Question Options**

All question types allow you to add fields for **Feedback**, **Hints**, **Short Description**, **and Enumeration** by selecting the **Options** pulldown.

A Short Description can be added at the beginning of a question (optional).

Hints are useful for suggesting how to approach a question.

Feedback enables you to provide added information as a basis for improving content comprehension.

You can provide feedback comments at the end of a question to indicate correct and incorrect answers, where a correct answer can be found in the course content, and what details instructors are looking for in an ideal answer.

Use the dropdown under **Enumeration** to select a numbering style.

You may also add **Overall Feedback** to the question in the box provided.

| True or False                | Options 🗸                  |
|------------------------------|----------------------------|
| Short Description            | ✓ Remove Feedback          |
| Question Text *              | ✓ Remove Hint              |
|                              | ✓ Remove Short Description |
|                              | ✓ Remove Enumeration       |
| Hint                         |                            |
|                              |                            |
| Answers *                    |                            |
| True                         |                            |
| Add feedback for this answer |                            |
| False                        |                            |
| Add feedback for this answer |                            |
| Enumeration                  |                            |
| A, B, C, D, E, F, 🗸          |                            |
| Overall Feedback             |                            |
|                              |                            |
|                              |                            |
| Default Points *             |                            |
| 1                            |                            |
| Save 🗸 Cancel                |                            |

Revised: May28, 2020

**Note:** If you want users to see hints to questions, you must select the check box **Allow hints** in the **Properties** tab when you create or edit quizzes and self-assessments.

| <b>Optional Advanced Properties</b>                       |
|-----------------------------------------------------------|
| <ul> <li>Collapse optional advanced properties</li> </ul> |
| ✓ Allow hints                                             |
| Disable right click 🔞                                     |
| Disable pager and alerts 💡                                |
|                                                           |

### **Creating True or False Questions**

True or false (T/F) questions present a statement which respondents must determine is correct or incorrect.

#### Create a true or false question

Step 1: Select True or False Question (T/F) from the New dropdown menu.

**Step 2:** From the **Options** dropdown menu, select the options you want to add to the question.

| True or False              | Options 🗸             |
|----------------------------|-----------------------|
| Question Text *            | Add Feedback          |
| Paris is a city in France. | Add Hint              |
| .nswers *                  | Add Short Description |
| ✓ True                     | Add Enumeration       |

Step 3: Enter a Short Description (optional).

**Step 4:** Enter your T/F question in the **Question Text** field.

**Step 5:** To include an image in the question, select the **Add Image** icon.

| True or False          | *     |   |   |              |   | Opti | ons 🗸 |
|------------------------|-------|---|---|--------------|---|------|-------|
| Short Description      |       |   |   |              |   |      |       |
| Question Text *        |       | В | Ι | <u>U</u> 🔤 👹 | Σ | ~    | 53    |
| Paris is a city in Fra | ance. |   |   |              |   |      |       |

Step 6: Add a Hint if desired.

**Step 7:** Under **Answers**, select the correct answer. You may also add feedback for each answer in the **Add feedback for this answer** boxes.

**Step 8:** Select the **Enumeration** style from the dropdown menu.

| Hint                         |
|------------------------------|
|                              |
| Answers *                    |
| True                         |
| Add feedback for this answer |
| False                        |
| Add feedback for this answer |
| A, B, C, D, E, F, V          |

Step 9: Provide Overall Feedback if desired.

Step 10: Use the Default Points box to enter the question value.

Note: Question preview is shown on the right side of the screen.

**Step 11:** Select **Save** to save the question and return to the main page. Select the **Save** pulldown to select **Save and Copy** and save the question and create another T/F question that retains the copied properties, or **Save and New** to save the question and create another T/F question.

| True or False                                    | Options 🗸 |                            |
|--------------------------------------------------|-----------|----------------------------|
| Question Text *                                  |           | Paris is a city in France. |
| Paris is a city in France.                       |           | True<br>False              |
| Answers*<br>True<br>Add feedback for this answer |           |                            |
| False       Add feedback for this answer         |           |                            |
| Overall Feedback                                 |           |                            |
| Default Points *                                 |           |                            |
| Save Cancel<br>Save and New                      |           |                            |
| Save and Copy                                    |           |                            |

## **Creating Multiple Choice Questions**

Multiple choice (M/C) questions present a statement or question with a list of possible answers, in which respondents must choose the best possible answer. Multiple choice questions differ from multi-select questions in that only one answer can be selected for each multiple choice question.

If you create a multiple choice question that has more than one possible solution, answers can be weighted according to the correctness of each possible answer.

**Example**: If two answer choices out of five options are accepted as correct, both can be weighted at 100% and the other three options can be weighted at 0%. If all five answer choices are accepted as correct but some are more correct than others, each can be weighted in ascending order with the most correct answers weighting greater than the least correct answers.

#### **Create a Multiple Choice Question**

Step 1: Select Multiple Choice Question (MC) from the New dropdown menu.Step 2: From the Options dropdown menu, select the options you want to add to the question.

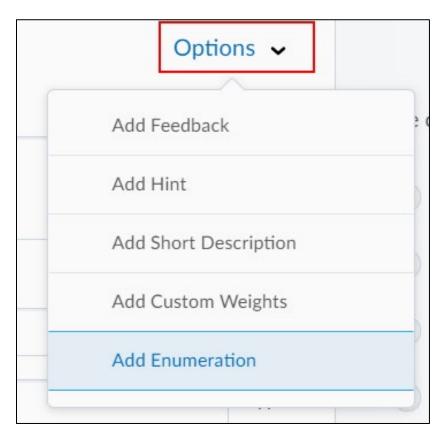

- Step 3: Enter a Short Description (optional) if desired.
- Step 4: Enter your Multiple Choice question in the Question Text field.
- **Step 5:** Select the **Add Image** icon to upload an image to accompany your question.

#### **Step 6:** Add a **Hint** if desired.

|                    |                   | - |   |            |     |    |
|--------------------|-------------------|---|---|------------|-----|----|
| estion Text *      |                   | В | I | <u>U</u> 🖻 | E ~ | 24 |
| In which country i | is Paris located? |   |   |            |     |    |
| which country i    | is Paris located? |   |   |            |     |    |

**Step 7:** Enter an answer option in each **Answers** field. You can select **Add Answer** to add an additional answer to include in your question. To delete an answer option, select the **Remove** button (looks like an X) next to the answer you wish to delete.

**Step 8:** Select the checkbox next to the correct answer.

Note: If you are using custom weights enter the weight for each answer in the weight boxes

**Step 9:** Add question **Feedback** if desired.

Step 10: Select the Randomize answers for each student checkbox if desired.

**Step 11:** Choose a numbering style from the **Enumeration** drop down menu.

Step 12: Enter feedback into the Overall Feedback box if desired.

**Step 13:** Enter the question point value in the **Default Points** box.

| Answers            | •                                |   |
|--------------------|----------------------------------|---|
|                    | Russia                           | × |
|                    | Add feedback for this answer     |   |
| II ()              | Canada                           | × |
|                    | Add feedback for this answer     |   |
|                    | France                           | × |
|                    | Add feedback for this answer     |   |
| II ()              | United Kingdom                   | × |
|                    | Add feedback for this answer     |   |
| Enumera<br>A, B, C | ndomize answers for each student |   |
| Default F          | Points *                         |   |
| Save               | e Cancel                         |   |

Revised: May28, 2020

#### Note: Question preview is shown on the right side of the screen.

| Question Text *                    |   | In which country is Paris located? |
|------------------------------------|---|------------------------------------|
| In which country is Paris located? |   | A) Russia                          |
| Answers *                          |   | 🔵 B) Canada                        |
| II Russia                          | × | C) France                          |
| II Canada                          | × | D) United Kingdom                  |

**Step 14:** Select **Save** to save the question and return to the main page. Select the **Save** pulldown to select **Save and Copy** and save the question and create another MC question that retains the copied properties, or **Save and New** to save the question and create another MC question.

| Save | ~    | Cancel   |
|------|------|----------|
|      | Save | and New  |
|      | Save | and Copy |
|      |      |          |

#### About creating short answer questions

Short answer (SA) questions require respondents to create one word or brief sentence answers in response to open-ended questions.

#### Create a short answer question

Step 1: Select Short Answer Question (SA) from the New dropdown menu.

| New 🗸              | Import 🗸            |
|--------------------|---------------------|
| Section            |                     |
| True or False Qu   | uestion (T/F)       |
| Multiple Choice    | Question (MC)       |
| Multi-Select Qu    | estion (M-S)        |
| Written Respon     | ise Question (WR)   |
| Short Answer Q     | uestion (SA)        |
| Multi-Short Ans    | swer Question (MSA) |
| Fill in the Blanks | s Question (FIB)    |

**Step 2**: Select question options from the Options drop down menu if desired.

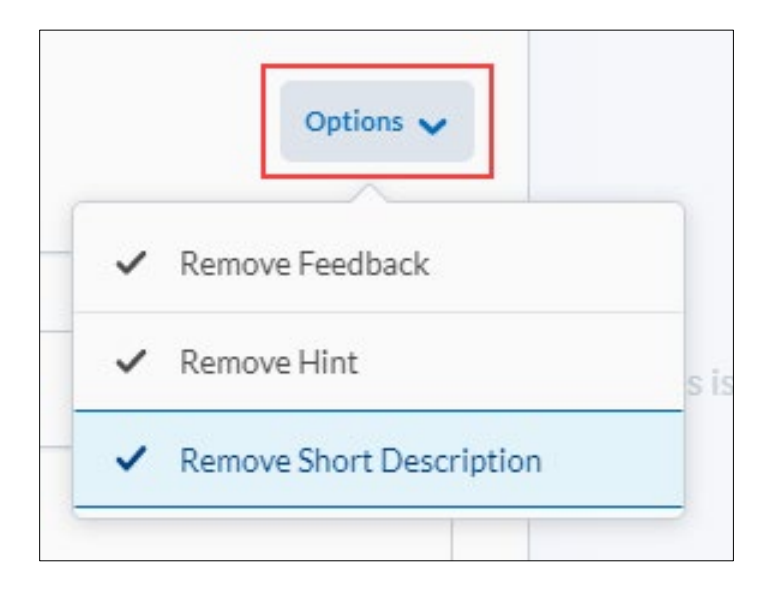

- Step 3: Enter a Short Description if desired (optional)
- **Step 4:** Enter your SA question in the **Question Text** field.
- Step 5: Select the Add Image icon to add an image to your question.
- **Step 6:** Enter a hint in the **Hint** box if desired.

| Short Answer 🗸                             |   |   |            |                  | Opt | ions 🗸 |
|--------------------------------------------|---|---|------------|------------------|-----|--------|
| Short Description                          |   |   |            |                  |     |        |
| Question Text *                            | в | Ι | <u>U</u> 🚘 | <b>▲</b> II<br>0 | Σ~  | 25     |
| What is the name of the planet we live on? |   |   |            |                  |     |        |
| Hint                                       |   |   |            |                  |     |        |

**Step 7:** Select the **abc** dropdown menu to choose a text option for the answer.

| Answers for Blar | ık 1 *                         |
|------------------|--------------------------------|
| abc 🗸            | Enter an answer for this blank |
| Text             |                                |
| Case-Sensit      | ive Text                       |
| Regular Exp      | ression                        |
|                  |                                |

- **Text**: Auto-grading searches for a matching character pattern in the answer text with or without letter case correctness.
- **Case Sensitive Text**: Auto-grading searches for a matching character pattern in the answer text that must have letter case correctness.
- **Regular Expression**: Auto-grading uses meta-characters to search for one or more matching strings in the answer text's character pattern. What you set as meta-character parameters helps determine letter case sensitivity.

**Step 8:** Select **Add Blank** to create additional answer boxes if your SA question requires users to submit more than one answer. To delete a **Blank** answer box, select the corresponding **Remove** (looks like an X) icon.

**Step 9:** Enter feedback into the **Overall Feedback** box if desired.

**Step 10:** Enter the question point value in the **Default Points** box.

| Add Blank        |
|------------------|
| Overall Feedback |
|                  |
|                  |
| Default Points * |

Note: Question preview is shown on the right side of the screen.

| Short Description                          | What is the name of the planet we live |
|--------------------------------------------|----------------------------------------|
| Question Text *                            | on?                                    |
| What is the name of the planet we live on? |                                        |

**Step 11:** Select **Save** to save the question and return to the main page. Select the **Save** pulldown to select **Save and Copy** and save the question and create another SA question that retains the copied properties, or **Save and New** to save the question and create another SA question.

| Save | ~    | Cancel   |
|------|------|----------|
|      | Save | and New  |
|      | Save | and Copy |
|      |      |          |

### About Creating fill in the blanks questions

Fill in the blanks (FIB) questions require respondents to fill in one or more missing words for an incomplete sentence, statement, phrase, list, or key terminology.

**Note:** As a best practice, we recommend that answers in blank fields be no more than one or two words to ensure auto-grading accuracy.

#### Create a fill in the blanks question

Step 1: Select Fill in the Blanks Question (FIB) from the New dropdown menu.

Step 2: Enter a title in the Title box (optional).

Step 3: Enter a point value in the Points box.

**Step 4:** Select a difficulty level from the **Difficulty** dropdown menu.

**Step 5:** To include an image in the question, select **Insert an Image**. You can enter a description for the image in the **Description** field.

| New Fill in the Blanks Questio | n          |
|--------------------------------|------------|
| General                        |            |
| Title                          |            |
|                                | (optional) |
| Points *                       |            |
| Difficulty<br>1 ~              |            |
| Image                          |            |
| Insert an Image                |            |
| Description:                   |            |
|                                |            |

**Step 6:** Select **Add Blank** to create additional blank fields. Select **Add Text** to create additional text fields. Your listed order of blank and text fields correspond with the sequence displayed to users.

**Step 7:** Enter your FIB question in the **Text # 1:** field.

**Step 8:** Set the display **Size** for the Blank field.

**Step 9:** Select **Add Answer** if you accept more than one possible solution for the Blank field. To reduce the number of possible solutions for each Blank field, you can select the **Remove Answer** icon for the corresponding Answer option.

**Step 10:** For each possible solution of a Blank field, enter an **Answer** and set a weight in the **Weight (%)** field. You can set different weightings if some solutions are more correct than others.

**Note:** A FIB question's maximum points value is reflected by a 100% weight. As a best practice, the combined weight of your answers should equal 100%. If your FIB question has multiple blank fields and each blank field has several possible answers, we recommend the combined weight of each blank field's most correct answer equals 100%.

**Step 11:** Select an Evaluation field for each possible answer:

- **Case Insensitive**: Auto-grading searches for a matching character pattern in the answer text with or without letter case correctness.
- **Case Sensitive:** Auto-grading searches for a matching character pattern in the answer text that must have letter case correctness.
- **Regular Expression:** Auto-grading uses meta-characters to search for one or more matching strings in the answer text's character pattern. What you set as meta-character parameters helps determine letter case sensitivity.

Note: Select Check Answers to validate answer fields with regular expressions.

| Question Text |                                         |            |                                                            |        |        |
|---------------|-----------------------------------------|------------|------------------------------------------------------------|--------|--------|
| + Add Blank 1 | + Add Text                              |            |                                                            |        |        |
|               |                                         |            |                                                            |        | Remove |
| Text # 1:     | The third planet from the sun is        |            |                                                            |        | î      |
|               | A & or in 12 /                          |            |                                                            |        |        |
| Blank # 1:    | Size: 30 - + Add Answer 1 Check Answers |            |                                                            |        |        |
|               | Answer                                  | Weight (%) | Evaluation                                                 | Remove |        |
|               | Earth                                   | 100        | Case Insensitive     Case Sensitive     Regular Expression | î      |        |
| Text # 2:     | <b>□</b> 33 d <sup>0</sup> ▼            |            |                                                            |        | Î      |
|               | êy ®y un Eq. 5%                         |            |                                                            |        |        |

Note: You can select the **Remove** icons to delete or change the order of blank and text field entries.

**Step 12:** Provide comments and suggestions in the **Question Hint** and **Question Feedback** fields if desired.

Step 13: Select Preview to view your question.

**Step 14:** Select **Save** to return to the main page, **Save and Copy** to save and create another FIB question that retains the copied properties, or **Save and New** to continue creating new FIB questions.

| [ | Collapse question hint Question Hint |         |        |          |            |        |        |   |          |        |   |           |     |     |        |       |   |      |   |      |          |   |   |   |   |   |   |   |
|---|--------------------------------------|---------|--------|----------|------------|--------|--------|---|----------|--------|---|-----------|-----|-----|--------|-------|---|------|---|------|----------|---|---|---|---|---|---|---|
|   |                                      |         | ø      | •        | Format     | ~      | в      | Ι | <u>U</u> | •      | ₹ | <u>+=</u> | ≣   | •   | Font F | amily | • | Size | ~ | •    | <b>B</b> | • | Σ | • | C | • | ж | Ē |
|   |                                      | Colla   | pse qu | iestio   | n feedback |        |        |   |          |        |   |           |     |     |        |       |   |      |   |      |          |   |   |   |   |   |   |   |
|   | Quest                                | ion Fee | dback  |          |            |        |        |   |          |        |   |           |     |     |        |       |   |      |   | <br> |          |   |   |   |   |   |   |   |
|   |                                      |         | ø      | •        | Paragraph  | ~      | В      | Ι | <u>U</u> | •      | ً | ÷=        | ≣   | •   | Font F | amily | • | Size | ~ | •    | ₽        | • | Σ | • | C | • | ፠ | Ē |
|   |                                      |         |        |          |            |        |        |   |          |        |   |           |     |     |        |       |   |      |   |      |          |   |   |   |   |   |   |   |
|   |                                      |         |        |          |            |        |        |   |          |        |   |           |     |     |        |       |   |      |   |      |          |   |   |   |   |   |   |   |
|   |                                      |         |        |          |            |        |        |   |          |        |   |           |     |     |        |       |   |      |   |      |          |   |   |   |   |   |   |   |
|   |                                      |         |        |          |            |        |        |   |          |        |   |           |     |     |        |       |   |      |   |      |          |   |   |   |   |   |   |   |
|   |                                      |         |        |          |            |        |        |   |          |        |   |           |     |     |        |       |   |      |   |      |          |   |   |   |   |   |   |   |
|   | Save                                 |         | Sa     | ve and ( | Сору       | Save a | nd New |   | P        | review | , |           | Can | cel |        |       |   |      |   |      |          |   |   |   |   |   |   |   |

### **About Creating Matching Questions**

Matching (MAT) questions require respondents to choose from a set of possible answers and correctly pair them with related items. This question type enables you to assess users' recognition of information and demonstrate comprehension of specific relationships.

#### **Create a Matching Question**

Step 1: Select Matching Question (MAT) from the New dropdown menu.

- Step 2: Enter a Title (optional).
- Step 3: Enter a Points value.
- **Step 4:** Select a difficulty level from the **Difficulty** dropdown menu.
- **Step 5:** Enter your MAT question in the **Question Text** field.

| New Matching Question                                |                                                                                                    |  |  |  |  |  |  |  |  |  |  |  |  |  |
|------------------------------------------------------|----------------------------------------------------------------------------------------------------|--|--|--|--|--|--|--|--|--|--|--|--|--|
| General                                              |                                                                                                    |  |  |  |  |  |  |  |  |  |  |  |  |  |
| Title                                                | (optional)                                                                                                    |  |  |  |  |  |  |  |  |  |  |  |  |  |
| Points *                                             |                                                                                                    |  |  |  |  |  |  |  |  |  |  |  |  |  |
| Difficulty<br>1 ~                                    |                                                                                                    |  |  |  |  |  |  |  |  |  |  |  |  |  |
| Question Text *                                      |                                                                                                    |  |  |  |  |  |  |  |  |  |  |  |  |  |
| ■ ☎ 𝒞 ▼ Format ~ B I <u>U</u> ▼                      | Ξ       Ξ       Font Family ~       Size       ~       ■       ~       Σ       ~       Ъ       ~       Ъ       ~       ~       Ъ       ~       Ъ       ~       Ъ       ~       Ъ       ~       Ъ       ~       Ъ       ~       Ъ       ~       Ъ       ~       Ъ       ~       >       Ъ |  |  |  |  |  |  |  |  |  |  |  |  |  |
| Match the cities with their corresponding countries. |                                                                                                    |  |  |  |  |  |  |  |  |  |  |  |  |  |

**Step 6:** To include an image in the question, select **Insert an Image**. You can enter a description of the image in the **Description** field.

| Image           |       |
|-----------------|-------|
| Insert an Image |       |
| Description:    |       |
|                 |       |
|                 | la la |

Step 7: Under Choices, choose a Grading format:

- **Equally weighted:** The total points value is divided equally among all possible correct matches. Users receive equally weighted points for each correct answer.
- All or nothing: Users receive the total points value for correctly matching every answer or else they receive none at all.
- **Right minus wrong:** Users receive points equal to the number of right answers they choose minus the number of incorrect answers they choose. To determine how much each answer is worth, the system takes the total number of points assigned to the question and divides it by the total number of answer choices.

**Example:** If a question is worth 10 points and has 5 answer choices, each correct answer is worth 2 points, and each incorrect answer is worth 2 points (10/5 = 2). If a user gives 3 correct answers and 2 incorrect answers, 2 is the total number of points received for the question  $[(3-2)^*2 = 2]$ .

Note: Users can receive a minimum of zero on a question; they cannot receive a negative mark.

Step 8: To create more answer choices, select Add Choice. Enter an answer in each choice Value field.

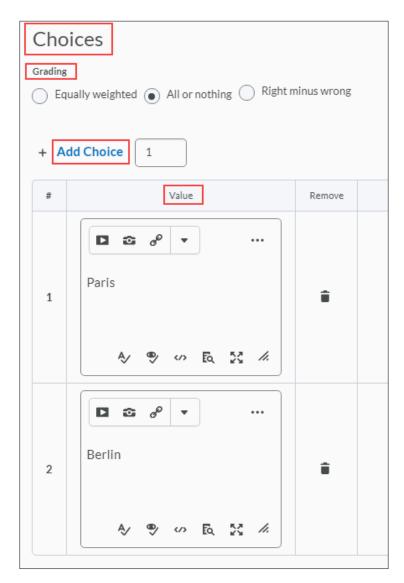

**Step 9:** You can select **Add Match** to create more matches. Enter a match choice in each match **Value** field.

**Step 10:** Select the corresponding choice number in the **Correct** Choice dropdown menu next to a match value. This creates a matched pair.

**Note:** To reduce the number of choices and matches available in your MAT question, select the corresponding **Remove option** icon.

| Matches     | S                                    |                       |
|-------------|--------------------------------------|-----------------------|
| Matches are | randomized when taking the question. |                       |
| + Add Ma    | tch 1                                |                       |
| #           | Value                                | Correct Choice Remove |
| 1 1         | ■                                    | 1 ~                   |
| 2 2         | ■ ☎ 🖉 🔹 …<br>Germany<br>A⁄ ♥ ↔ 🔯 🔏   | 2 ~                   |

**Step 11:** Provide comments and suggestions in the **Question Hint** and **Question Feedback** fields if desired.

Step 12: Select Preview to view your question.

**Step 13:** Select **Save** to return to the main page, select **Save and Copy** to save and create another MAT question that retains the copied properties, or select **Save and New** to continue creating new MAT questions.

|                                           | Collapse question hint |                                  |      |      |          |      |         |    |   |   |   |          |   |                      |            |   |   |      |          |                      |      |   |   |   |   |     |   |   |   |   |   |   |
|-------------------------------------------|------------------------|----------------------------------|------|------|----------|------|---------|----|---|---|---|----------|---|----------------------|------------|---|---|------|----------|----------------------|------|---|---|---|---|-----|---|---|---|---|---|---|
| Question Hint                             |                        |                                  |      |      |          |      |         |    |   |   |   |          |   |                      |            |   |   |      |          |                      |      |   |   |   |   |     |   |   |   |   |   |   |
|                                           |                        | □ ☎ 🖉 ▾ Format ▾ B I 🖳 ▾ 🖽 프 🗮 ▾ |      |      |          |      |         |    |   |   |   |          | • | Font Family 🗸 Size 🗸 |            |   |   |      |          | -                    |      |   | Σ | - | C | - C |   | Ъ |   |   |   |   |
|                                           |                        |                                  |      |      |          |      |         |    |   |   |   |          |   |                      |            |   |   |      |          |                      |      |   |   |   |   |     |   |   |   |   |   |   |
|                                           |                        |                                  |      |      |          |      |         |    |   |   |   |          |   |                      |            |   |   |      |          |                      |      |   |   |   |   |     |   |   |   |   |   |   |
|                                           |                        |                                  |      |      |          |      |         |    |   |   |   |          |   |                      |            |   |   |      |          |                      |      |   |   |   |   |     |   |   |   |   |   |   |
|                                           |                        |                                  |      |      |          |      |         |    |   |   |   |          |   |                      |            |   |   |      |          |                      |      |   |   |   |   |     |   |   |   |   |   |   |
|                                           |                        |                                  |      |      |          |      |         |    |   |   |   |          |   |                      |            |   |   |      |          |                      |      |   |   |   |   |     |   |   |   |   |   |   |
|                                           |                        |                                  |      |      |          | on f | eedba   | ck |   |   |   |          |   |                      |            |   |   |      |          |                      |      |   |   |   |   |     |   |   |   |   |   |   |
| L                                         | Questi                 | on F                             | eedb | back | <u> </u> |      |         |    |   | _ |   |          |   |                      |            |   |   |      |          |                      |      |   |   |   |   |     |   |   |   |   |   |   |
|                                           |                        | ĩ                                | 0    | ø    | •        |      | Paragra | ph | ~ | В | Ι | <u>U</u> | • | ≣                    | <u>+</u> Ξ | ≣ | • | Font | : Family | <ul> <li></li> </ul> | Size | ~ |   | • |   | -   | Σ | • | đ | • | Ж | ē |
|                                           |                        |                                  |      |      |          |      |         |    |   |   |   |          |   |                      |            |   |   |      |          |                      |      |   |   |   |   |     |   |   |   |   |   |   |
|                                           |                        |                                  |      |      |          |      |         |    |   |   |   |          |   |                      |            |   |   |      |          |                      |      |   |   |   |   |     |   |   |   |   |   |   |
|                                           |                        |                                  |      |      |          |      |         |    |   |   |   |          |   |                      |            |   |   |      |          |                      |      |   |   |   |   |     |   |   |   |   |   |   |
|                                           |                        |                                  |      |      |          |      |         |    |   |   |   |          |   |                      |            |   |   |      |          |                      |      |   |   |   |   |     |   |   |   |   |   |   |
|                                           |                        |                                  |      |      |          |      |         |    |   |   |   |          |   |                      |            |   |   |      |          |                      |      |   |   |   |   |     |   |   |   |   |   |   |
|                                           |                        |                                  |      |      |          |      |         |    |   |   |   |          |   |                      |            |   |   |      |          |                      |      |   |   |   |   |     |   |   |   |   |   |   |
| Save and Copy Save and New Preview Cancel |                        |                                  |      |      |          |      |         |    |   |   |   |          |   |                      |            |   |   |      |          |                      |      |   |   |   |   |     |   |   |   |   |   |   |